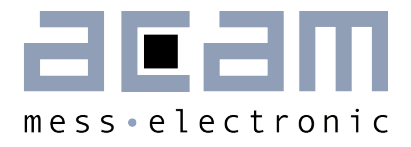

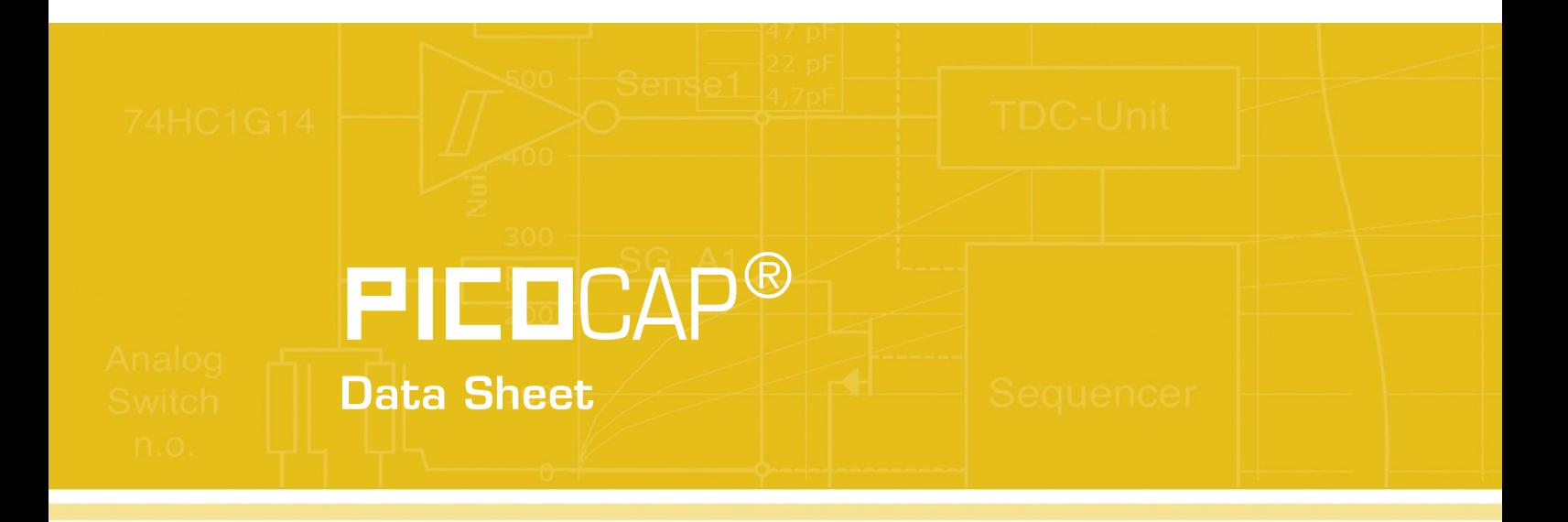

**Assembler Software for PICOCAP Devices** 

January 16th, 2013 Document-No.: DB\_PCap-Assembler\_en V0.0

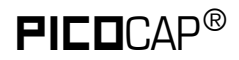

#### **Published by acam-messelectronic gmbh**

©acam-messelectronic gmbh 2013

#### Disclaimer / Notes

"Preliminary" product information describes a product which is not in full production so that full information about the product is not available yet. Therefore, acam-messelectronic gmbh ("acam") reserves the right to modify this product without notice. The information provided by this data sheet is believed to be accurate and reliable. However, no responsibility is assumed by acam for its use, nor for any infringements of patents or other rights of third parties that may result from its use. The information is subject to change without notice and is provided "as is" without warranty of any kind (expressed or implied).  $\mathsf{PICIC}$ AP® is a registered trademark of acam. All other brand and product names in this document are trademarks or service marks of their respective owners.

#### Support / Contact

For a complete listing of Direct Sales, Distributor and Sales Representative contacts, visit the acam web site at:

<http://www.acam.de/sales/distributors/>

For technical support you can contact the acam support team in the headquarters in Germany or the Distributor in your country. The contact details of acam in Germany are:

support@acam.de or by phone  $+49-7244-74190$ 

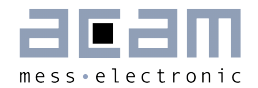

### **Content**

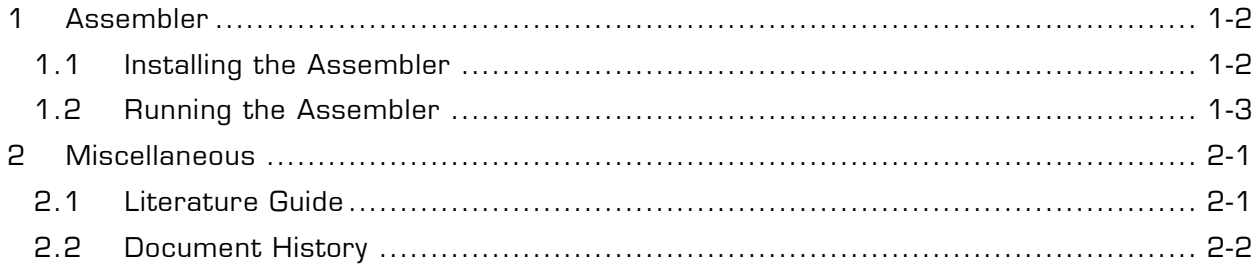

## <span id="page-3-0"></span>**1 Assembler**

The current version of the assembler is developed on the basis of PCapØ1. It can be used also for other PICOCAP devices.

#### **Features**

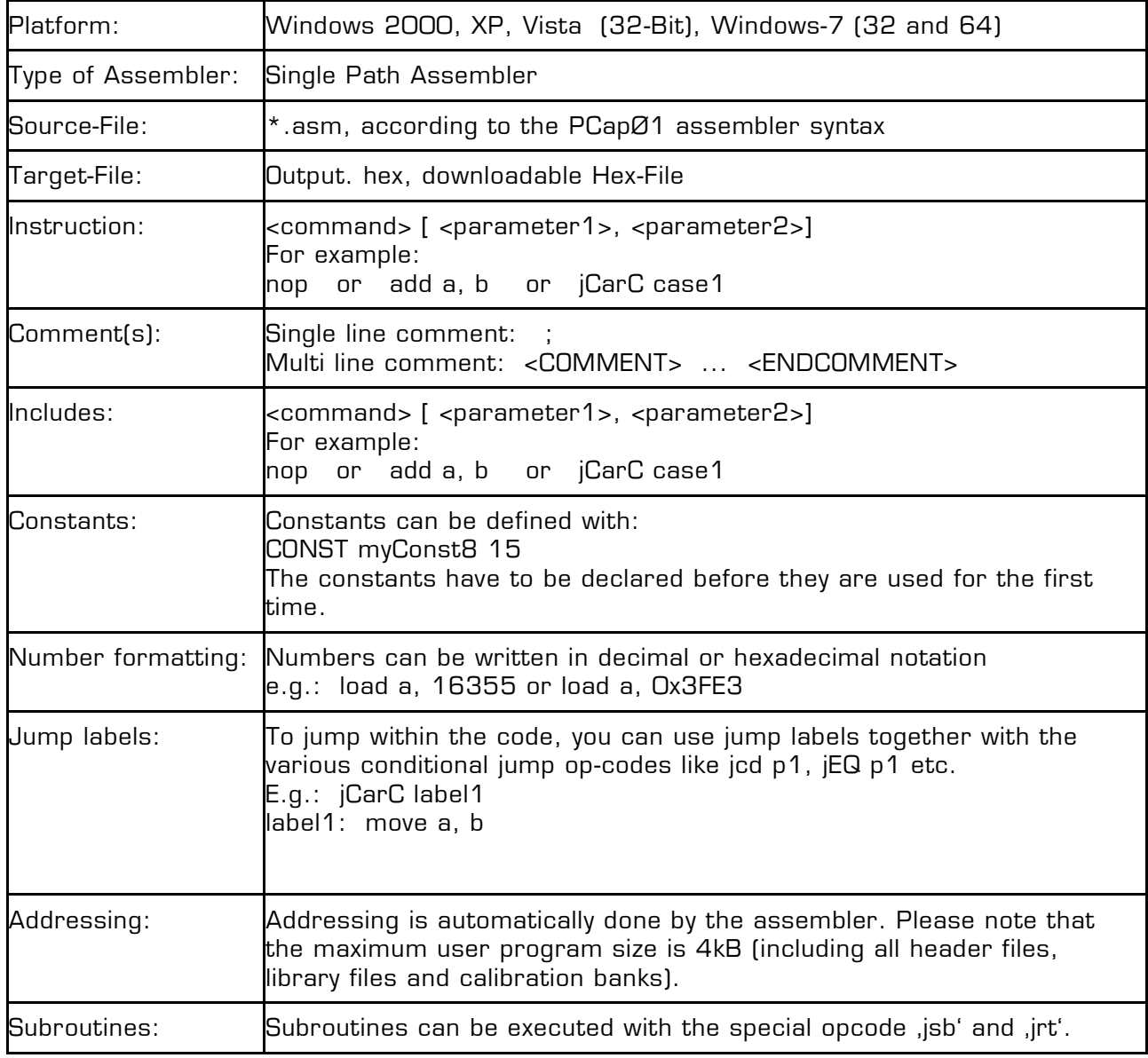

### <span id="page-3-1"></span>**1.1 Installing the Assembler**

Insert the CD-ROM. Locate the Assembler folder and run setup.exe to install the program. Restart the computer if required. After the installation you will find in the START menu an item "PCapØ1 Assembler". Run this to start the assembler program.

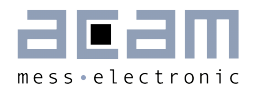

#### <span id="page-4-0"></span>**1.2 Running the Assembler**

In the START menu there is an item "PCapØ1 Assembler". Run this to start the assembler program.

#### **1.2.1 Assembler Online Help**

The following sections give just a short description of the assembler program. For a detailed description of the assembler software please use the online help of the program. The online help can be opened from the Menu or by pressing the F1 button.

The following help window opens up:

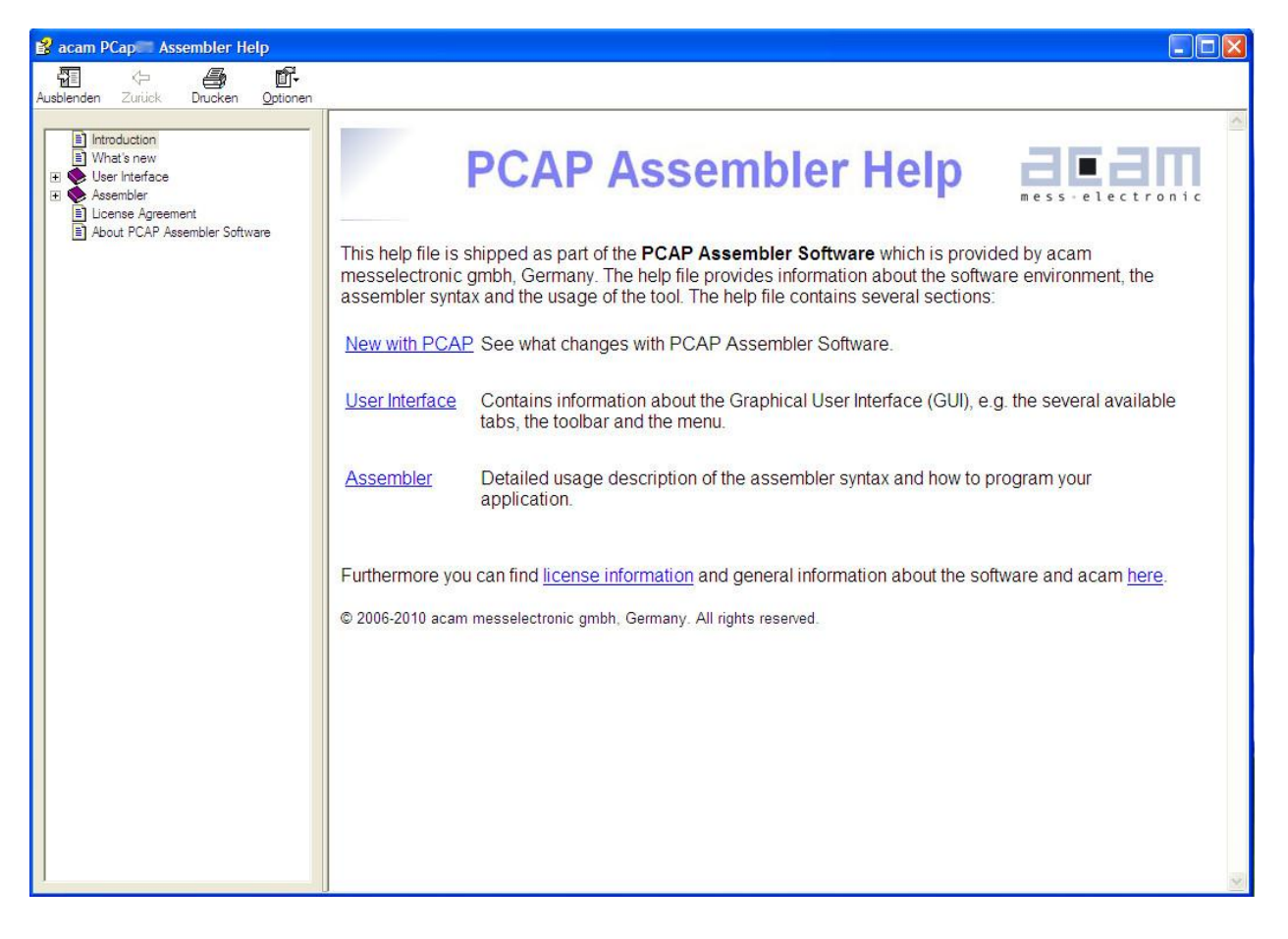

Figure 1-1: Integrated online help of PCapØ1 Assembler

#### **1.2.2 Assembler Page**

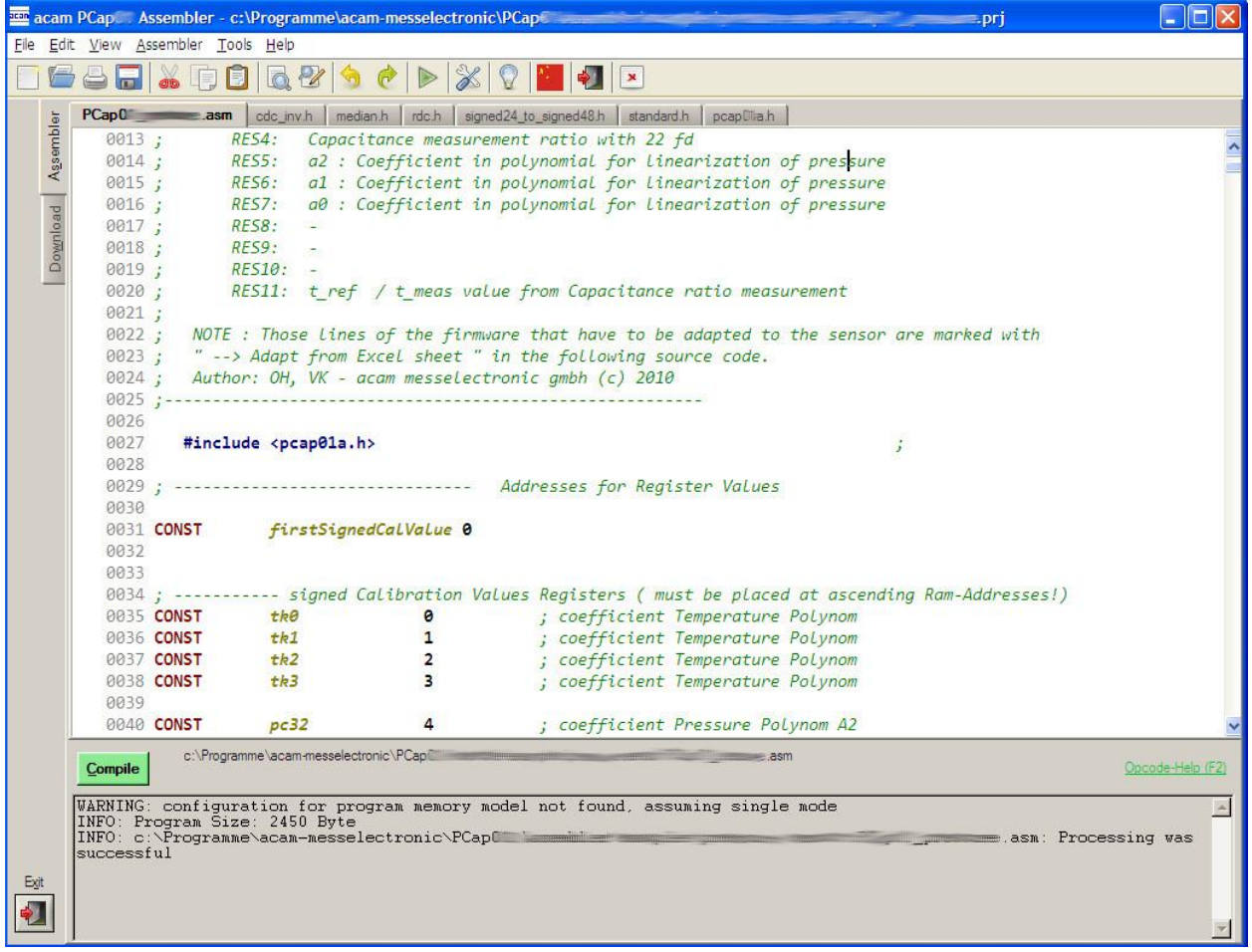

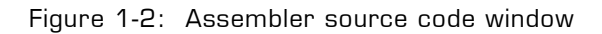

The 'Assembler' tab is the main window to open all the source code and include files. It consists of a status message window at the bottom and buttons to operate the assembler. By clicking the green link labeled , Opcode-Help (F2)' an integrated online help pops up which provides detailed information about the available op codes.

The controls in detail:

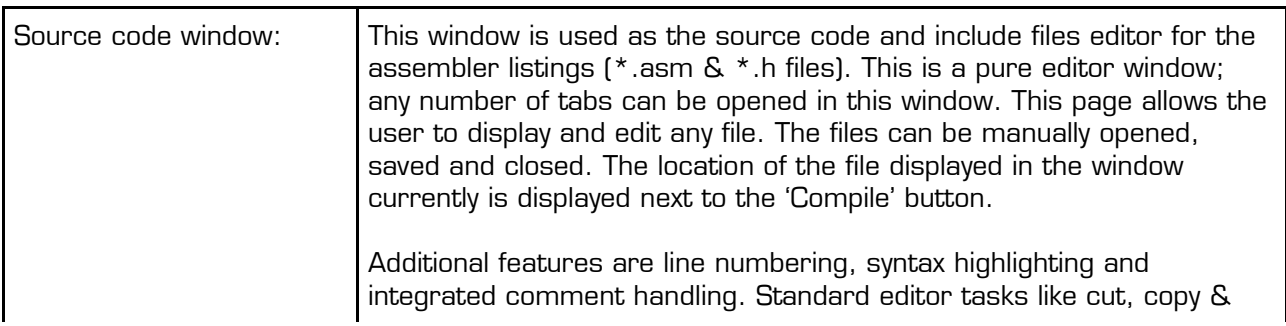

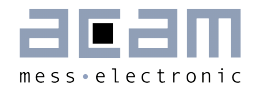

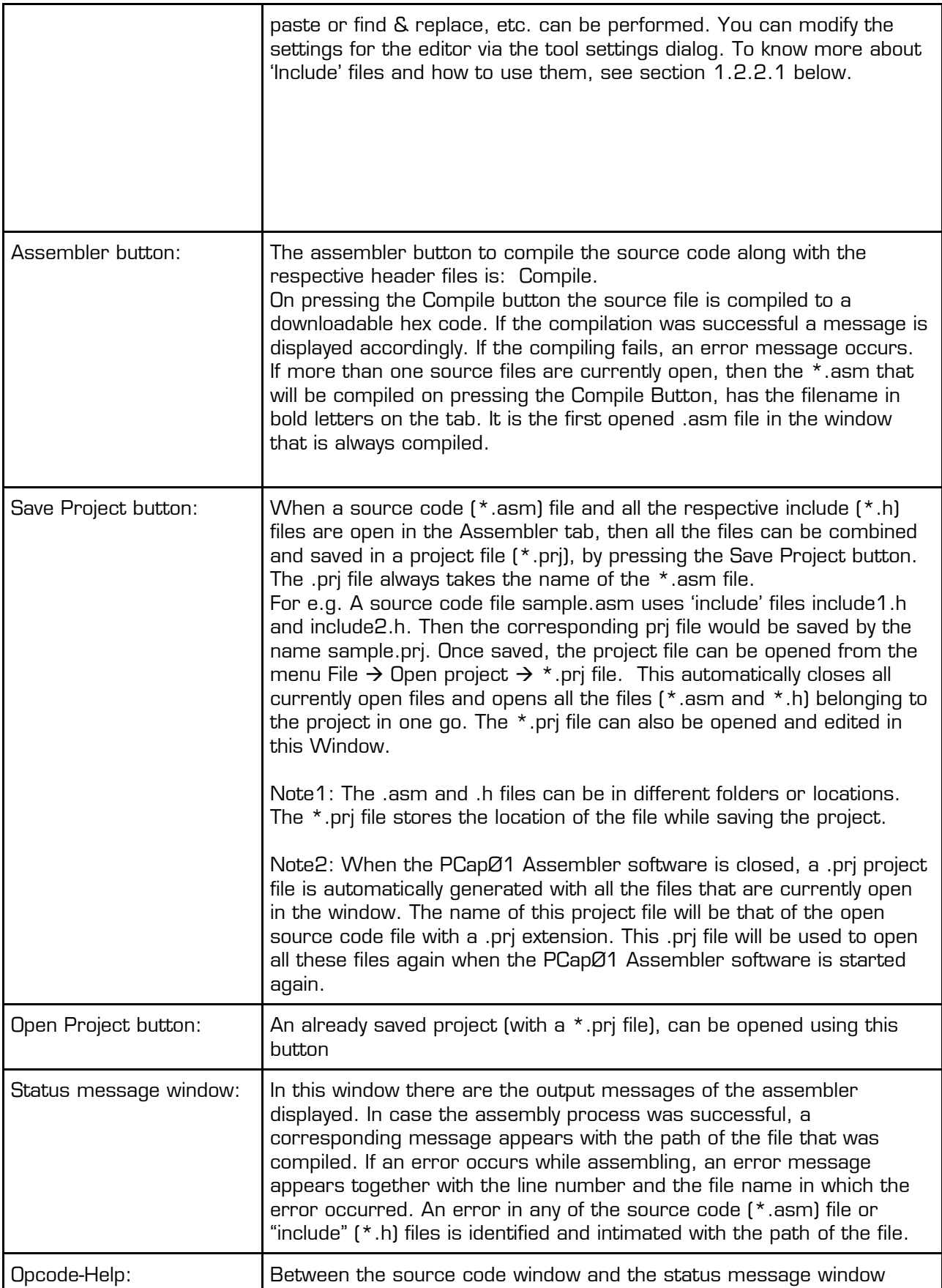

there can be found a green link labeled 'Op code-Help (F2)'. By clicking this link another window pops up. The window contains the op code online help. Every supported op code is explained there in detail. The additional windows are based on the integrated Microsoft Windows ® Help system and can be operated separately. (Windows is a trademark of Microsoft Corporation)

Running the assembler in order to compile your source file is the first step when using the PCapØ1 Assembler Software.

An integrated 'examples' folder provides some readymade firmware code for downloading into the PCapØ1 chip. The standard firmware (.asm and .hex) is present in the 'standard' folder under 'examples'.

The user can also add his own examples to the 'Examples' folder with the respective prj file. The prj file can be written manually (See format of existing prj files in the Examples folder) or can be allowed to be generated by the assembler with the Save Project button. The Search-Examples dialog box can be accessed via the Help menu or by pressing F4 or by clicking on the 'Bulb' icon on the top. Only \*.prj project files can be opened via the Search Examples option. To open individual files, use the File  $\rightarrow$  Open option.

#### **1.2.2.1 'Include' files**

The basic idea of supporting 'include' files is to provide more modularity and flexibility within your code. That means, instead of packing all needed source code to a single assembler listing (\*.asm files) you can roll out some pieces of code to the include files (also called header files with extension \*.h). The advantage of this method is, that the readability of your code will be improved and that once written parts of code can be reused (e.g. configuration information).

To include parts of code by using a include file there are two steps needed.

Step 1: Create an include file (e.g. config.h).

Step 2: Declare the inclusion in your assembler listing as follows: #include "config.h"

Include files that are in the same folder as the source file (\*.asm) can be included with #include "filename.h". Include files that are in a path one level higher than the source file can be included with "../filename.h". If there is a set of common include files, they can be segregated in a folder called Lib in  $PCapO1$  (Assembler (lib. The 'include' files in the lib

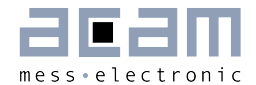

folder can be included in the program by using #include <filename.h>. They are automatically included from the lib folder.

On installing the assembler software, the PCapO1 \Assembler\lib is pre-installed. It contains all the library and header files that are used in the examples. You can add your library or header files to this folder.

The alternative method of using a single assembler files without using 'include' files at all is also supported.

#### **1.2.3 Download Page**

The 'Download' tab displays the compiled hex code that can be downloaded into the PCapØ1 chip. The hex-file is displayed in rows with 16 bytes per row. The location of the displayed hex file is shown at the top of the window. Now this hex file can be written into the OTP or the SRAM of the PCapØ1 chip for e.g. using the Evaluation software.

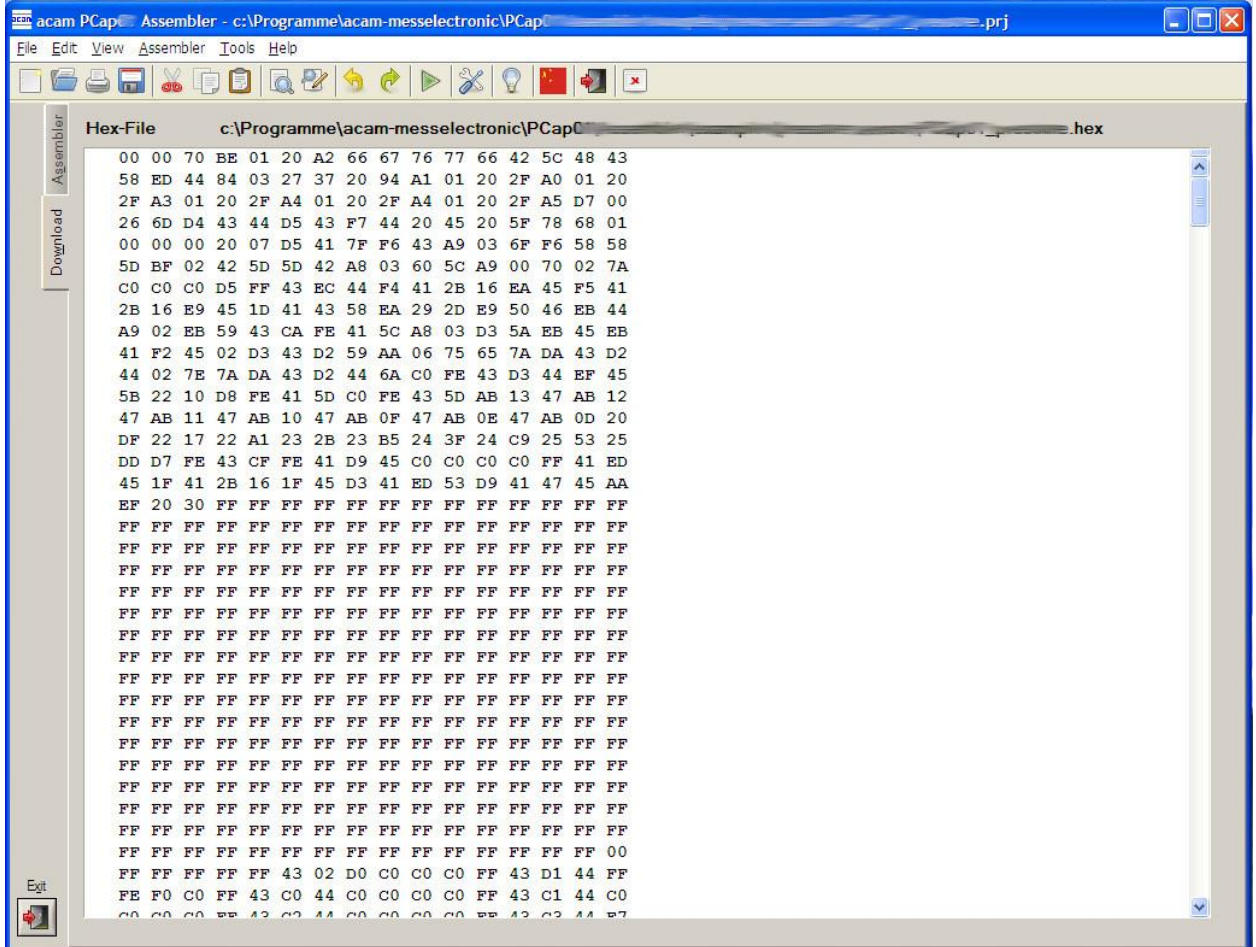

Figure 1-3: Hex-file display

#### **1.2.4 Assembler Settings**

Different settings for the assembler and the editor can be done by selecting the item "Settings" in the "Tools" menu. A screen appears that shows the following sheets:

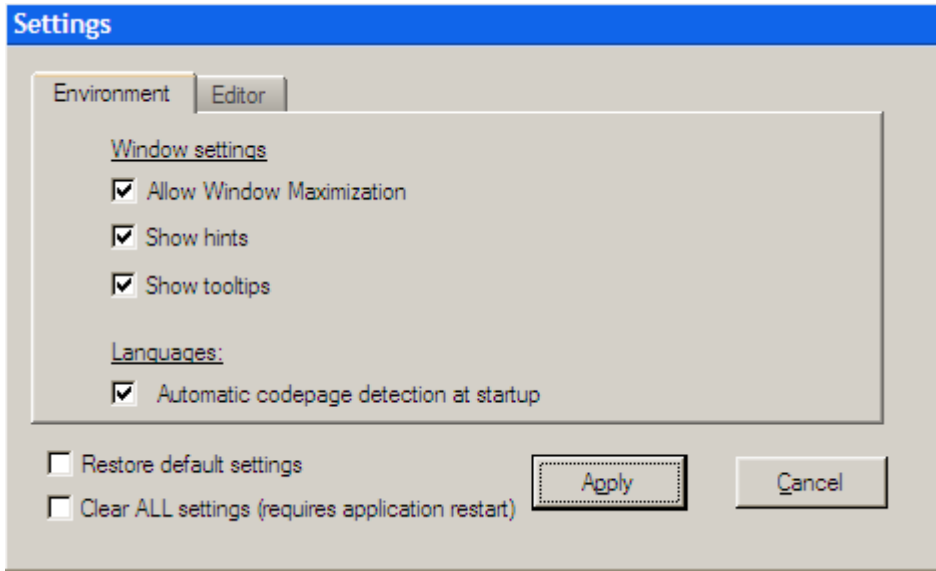

Figure 1-4: Environment settings

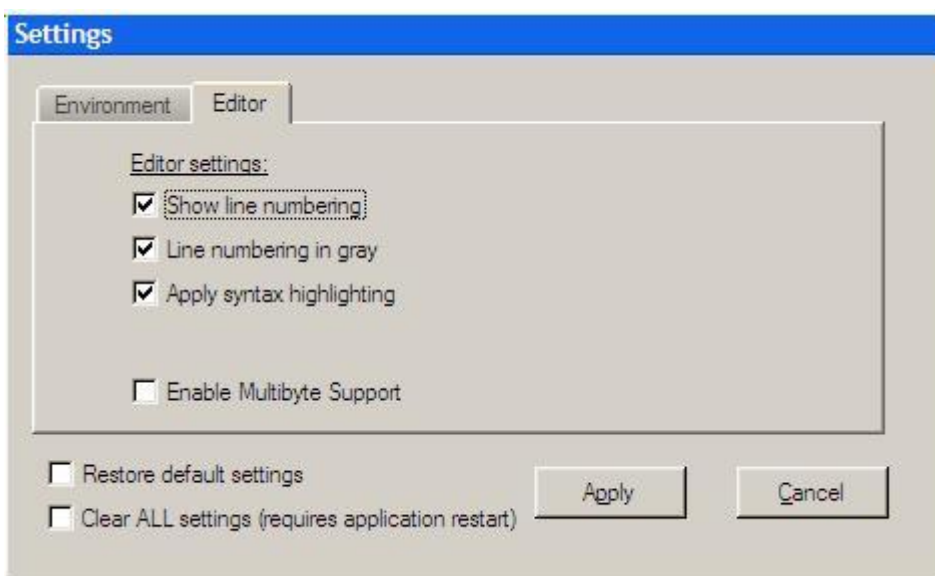

Figure 1-5: Editor settings

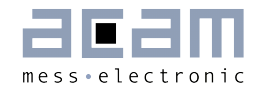

### <span id="page-10-0"></span>**2 Miscellaneous**

### <span id="page-10-1"></span>**2.1 Literature Guide**

#### **Data Sheets**

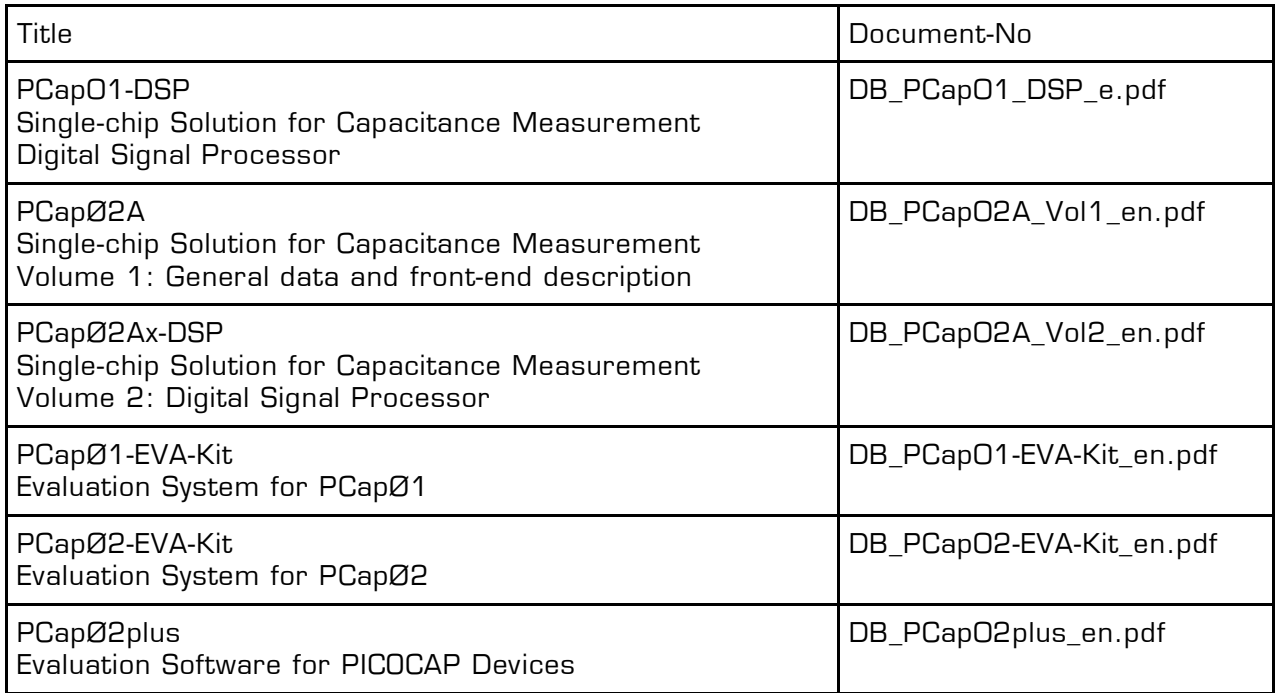

#### **White Papers**

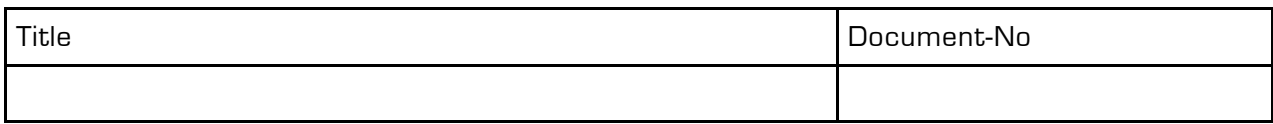

#### **Application Notes**

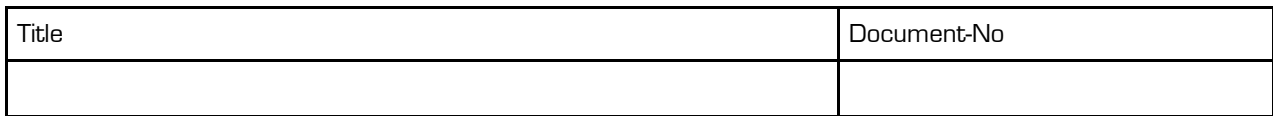

The latest versions of the available documents can be downloaded from the acam website at:

<http://www.acam.de/download-center/picocap>

### <span id="page-11-0"></span>**2.2 Document History**

16.01.2013 First release

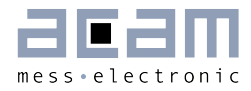

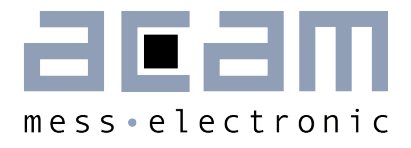

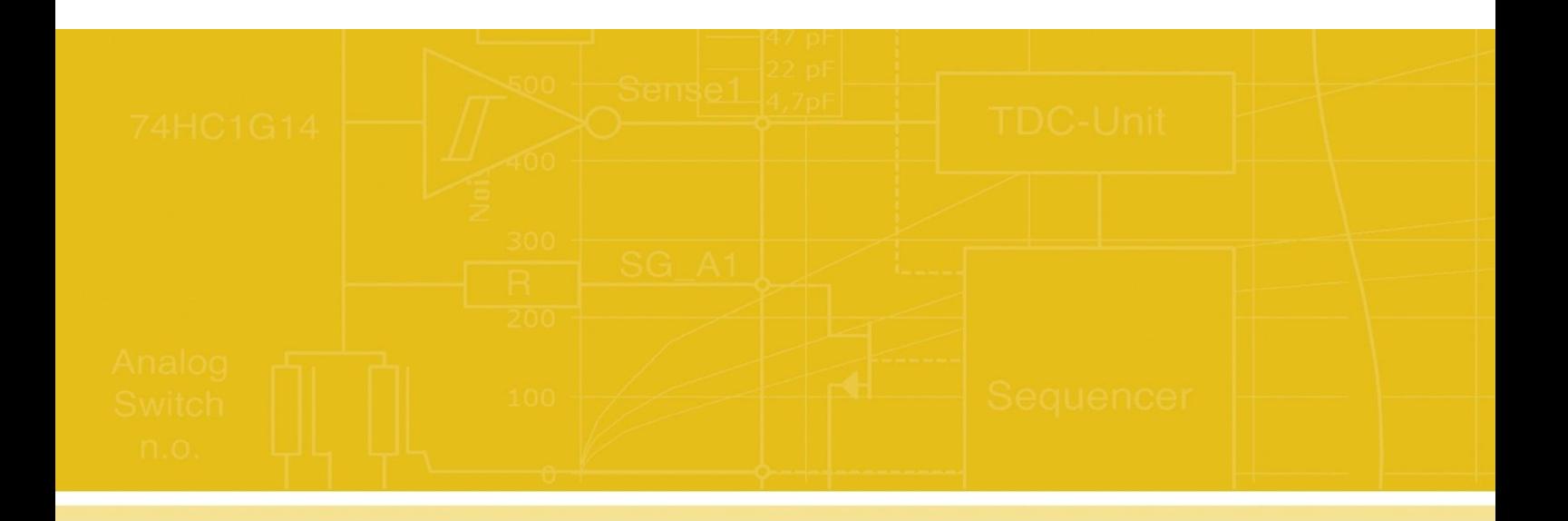

acam-messelectronic gmbh Friedrich-List-Straße 4 76297 Stutensee-Blankenloch **Germany** Phone +49 7244 7419 – 0 Fax +49 7244 7419 – 29 E-Mail support@acam.de [www.acam.de](http://www.acam.de/)